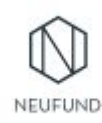

## Ledger Nano S

STEP-BY-STEP SETUP MANUAL

- 1. Buy Nano Ledger S <https://www.ledgerwallet.com/products/12-ledger-nano-s>
- 2. Unbox your Nano Ledger:)
- 3. Connect your Nano Ledger via USB cable (you will find it in the box) to your computer

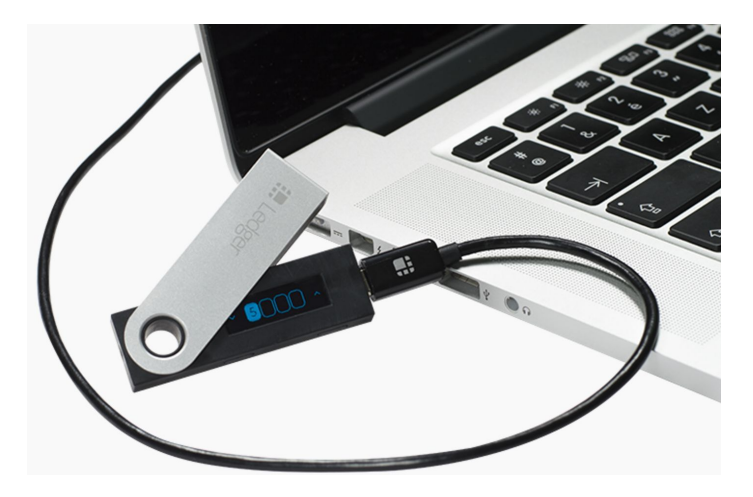

- 4. Follow instructions on your Nano Ledger display and instruction card included in the box
	- a. Set up a pin code
	- b. Complete nano ledger configuration
	- c. Write down all recovery phrases on the card included in the box. Be sure you write the correct phrase under the correct position number *e.g. "LOVE" under position 1, the order matters!*

NOTE: NEVER STORE YOUR RECOVERY PHRASES ON YOUR PHONE OR LAPTOP. DO NOT MAKE PHOTOS OF IT. KEEP IT IN SAFE PLACE SEPARATELY FROM YOUR NANO. ANYONE THAT HAS YOUR RECOVERY PHRASES CAN STEAL YOUR MONEY EVEN WITHOUT NANO!

- 5. Your device is now ready.
- 6. To be sure that you wrote down your backup codes correctly we urgently advise you to do one recovery of your nano before you proceed
	- a. For this please reconnect nano to your computer
	- b. Enter your PIN 3 times incorrectly into the nano
	- c. Chose the second option to "Recover your nano" (not Setup the nano)
	- d. Choose the option of 24 words
	- e. Now you will be asked to input the backup phares one by one intro the nano ledger (this can be annoying process - but we believe you can makei ;) )

NOTE: BE DILIGENT! YOU NEED TO BE SURE YOU ARE ENTERING THE CORRECT PHRASE FOR THE CORRECT POSITION NUMBER. THE ORDER MATTERS!

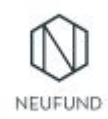

- f. After you have inserted all 24 words and there was no error you can be sure your backup codes are correct
- g. If you made a mistake you can always start over, if after your second orthird try it still does not work, it is an indicator that the backup codes are not correct
- h. In this case please setup the nano from scratch (Choose setup nano instead of recover) and write down new backup phares on a piece of paper.

NOW you can proceed with the setup.

- 7. For Mac/Windows PC: Open Chrome browser(obligatory) and download Ledger Manager: <https://www.ledgerwallet.com/apps/manager>
	- a. For linux (tested on Ubuntu) you need to create a set of udev rules to allow access to the device through USB [http://support.ledgerwallet.com/knowledge\\_base/topics/ledger-wallet-is-not-rec](http://support.ledgerwallet.com/knowledge_base/topics/ledger-wallet-is-not-recognized-on-linux) [ognized-on-linux](http://support.ledgerwallet.com/knowledge_base/topics/ledger-wallet-is-not-recognized-on-linux)
- 8. Launch the ledger manager and check if your firmware is updated
	- a. Ledger Manager tells you the latest version of the firmware
	- b. You can check existing firmware on the ledger nano in "Settings"
	- c. If you had to update device remember that you need to install Bitcoin and Ethereum wallets (Step 8&9) with Ledger Manager

## *NOTE: Both apps might be already preinstalled - in that case skip step 8.*

- 9. Open Chrome browser on your pc/mac and download Ledger Wallet Ethereum: <https://www.ledgerwallet.com/apps/ethereum>
	- a. Optionally: Open Chrome browser on your pc/mac and download Ledger Wallet Bitcoin: <https://www.ledgerwallet.com/apps/bitcoin>
- 10. After you added all apps, launch your Ethereum App in Chrome browser (you will find it under: chrome://apps/ )
- 11. Open the app on the Nano Ledger
- 12. In the Chrome browser Ethereum App choose ETH not ETC.
- 13. It logs in automatically on your pc/mac
	- a. (on Linux you need to open Chrome run desired app and then run app on Ledger and confirm "Use wallet to view accounts")
- 14. Go to "Receive" to generate a your ETH address
- 15. Now you can send find to this address
- 16. Unplug your device and keep it safe
- 17. Keep the backup codes away from your Ledger Nano in a safe place.